# Tutorial de uso de la plataforma para realizar el **curso propedéutico**

#### **CONVOCATORIA AL CONCURSO EXTERNO PARA INGRESAR AL SERVICIO DE CARRERA DE LA CÁMARA DE DIPUTADOS**

El presente documento tiene la finalidad de brindarle la información para su auto registro en el curso propedéutico, que forma parte de los requisitos para participar en el concurso de ingreso al Servicio de Carrera de la Cámara de Diputados.

Le recomendamos que, antes de iniciar el registro, revise completamente este tutorial y téngalo consigo una vez que inicie el procedimiento.

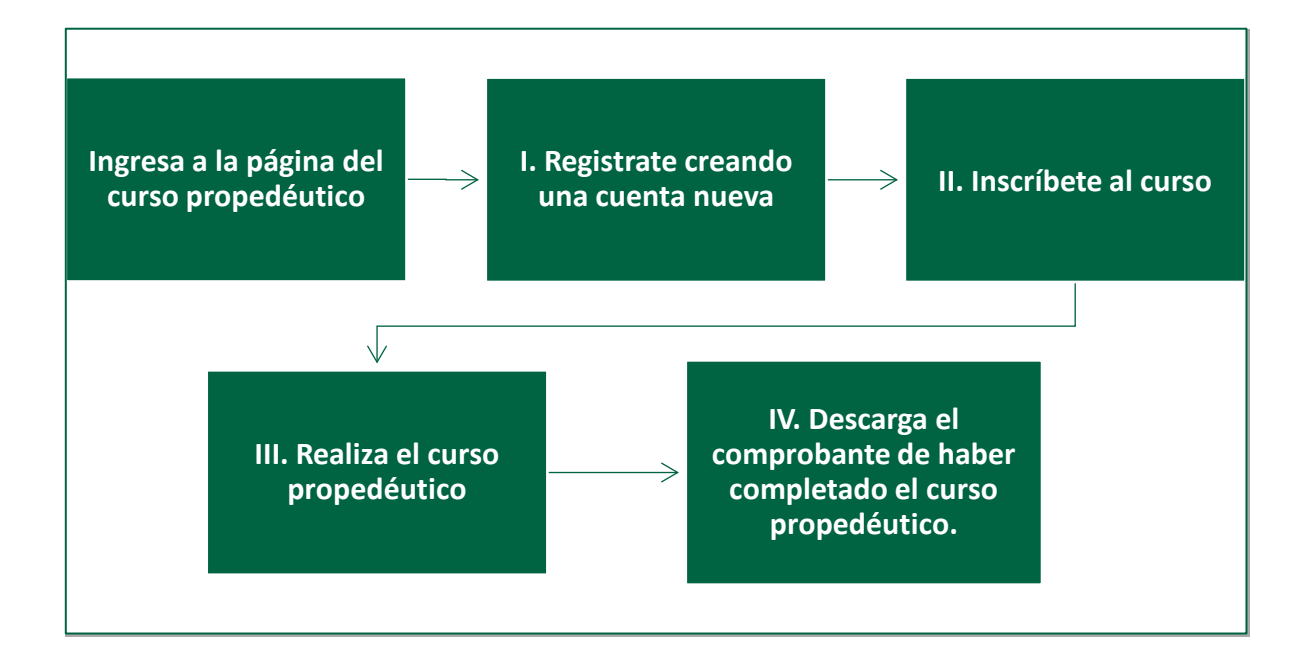

Etapas para llevar a cabo el curso propedéutico:

## **I. Creación de usuario para el propedéutico**

1. Ingresa desde el navegador *Google Chrome* al siguiente portal o dé clic en el siguiente enlace: <https://concursosc.diputados.gob.mx/login/>

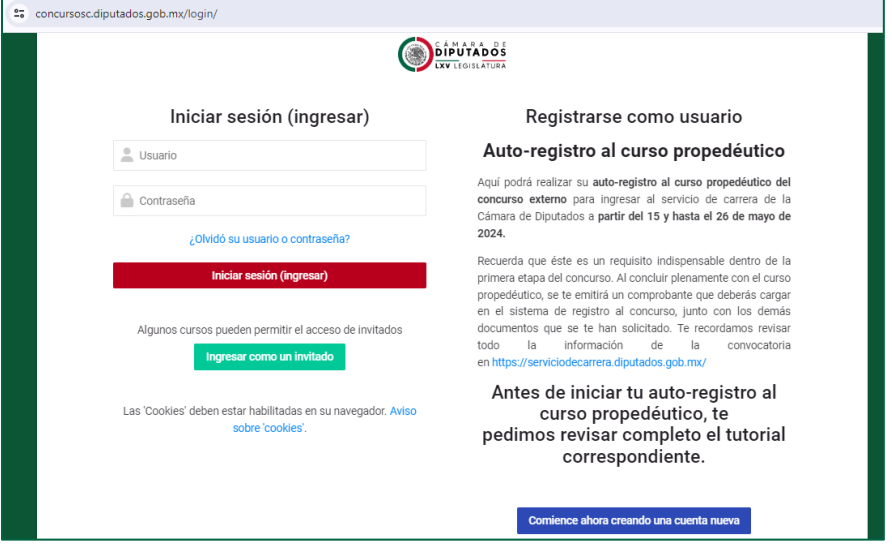

2. Deberá crear una cuenta. Comience dando clic en el siguiente botón:

Comience ahora creando una cuenta nueva

- 3. El sistema lo enviará a la siguiente sección, en la cual deberá crear su cuenta ingresando los datos que se solicitan: usuario en minúsculas, contraseña, dirección de correo electrónico (email), nombre, apellidos, ciudad y país.
- 4. Una vez que llene los campos, dé clic en el botón "Crear mi cuenta nueva".

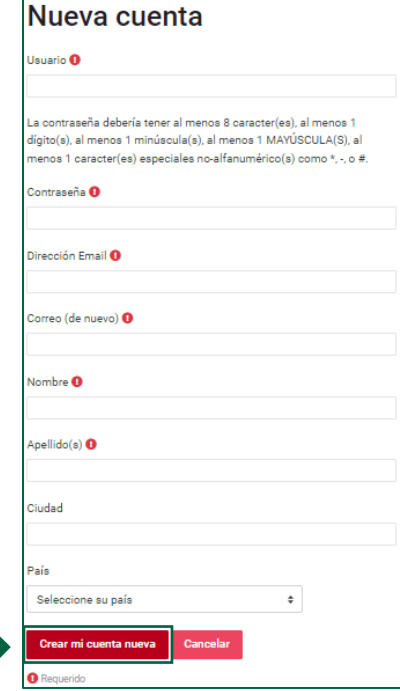

5. Se abre la siguiente sección indicando que revise el correo electrónico registrado.

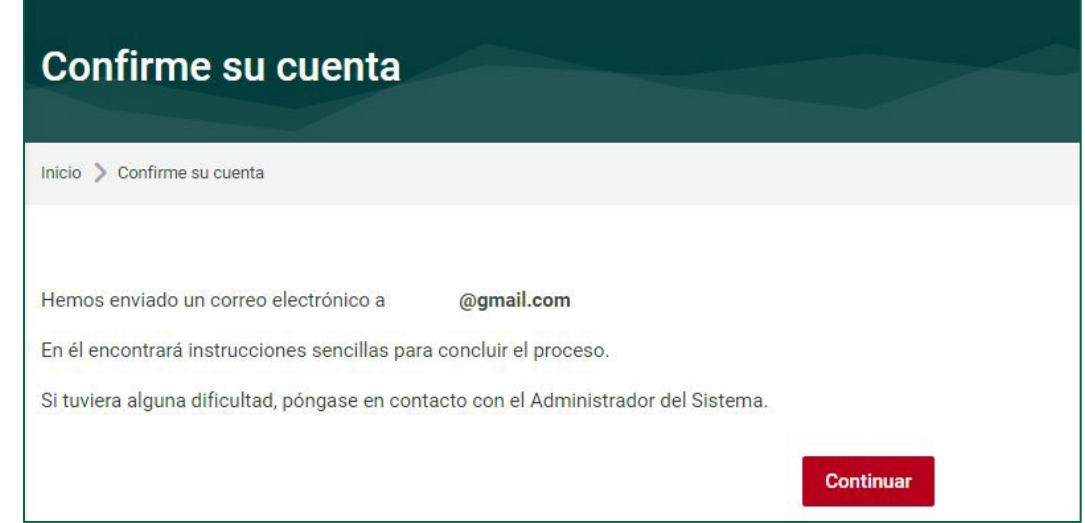

6. Ingrese a su correo electrónico registrado y verifique el mensaje para activar su cuenta, siga las instrucciones que se describen y dé clic en la liga para confirmar su cuenta.

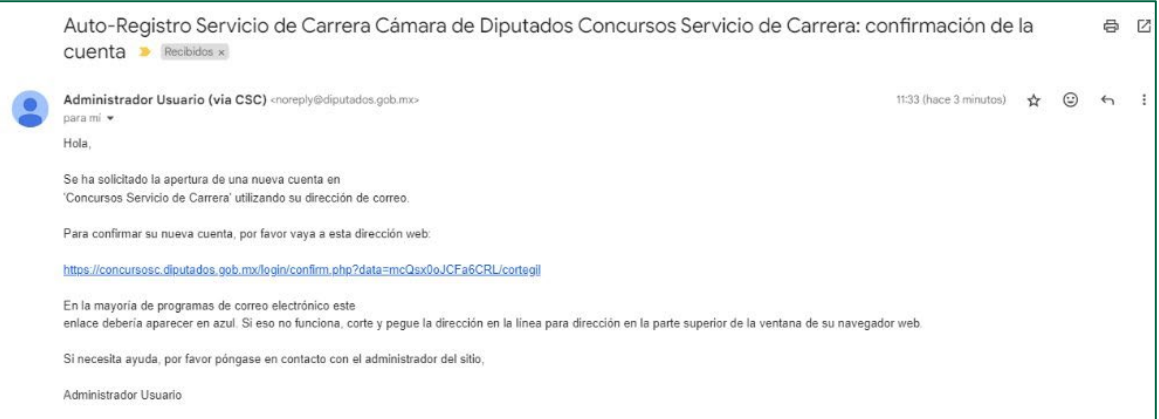

7. Al confirmar su nueva cuenta se abrirá lo siguiente, hay que dar clic en continuar.

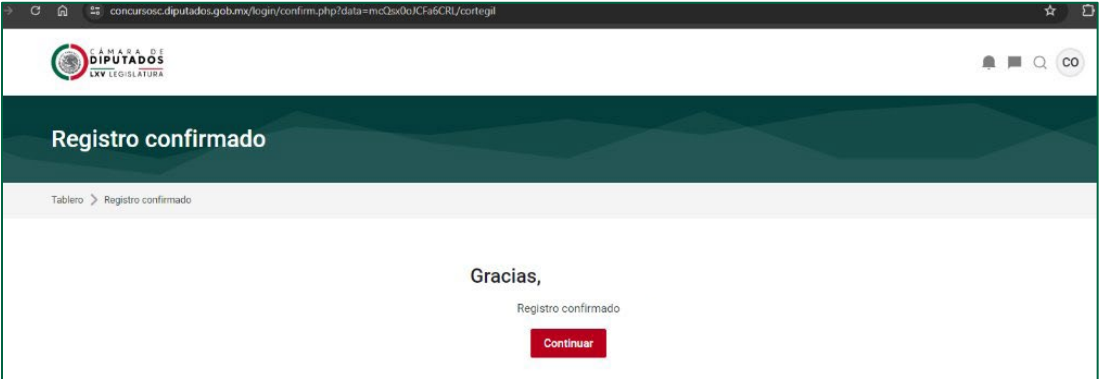

8. Para ingresar nuevamente deberá regresar a la misma página [https://concursosc.diputados.gob.mx/login/.](https://concursosc.diputados.gob.mx/login/) Capturar el usuario y contraseña que generó:

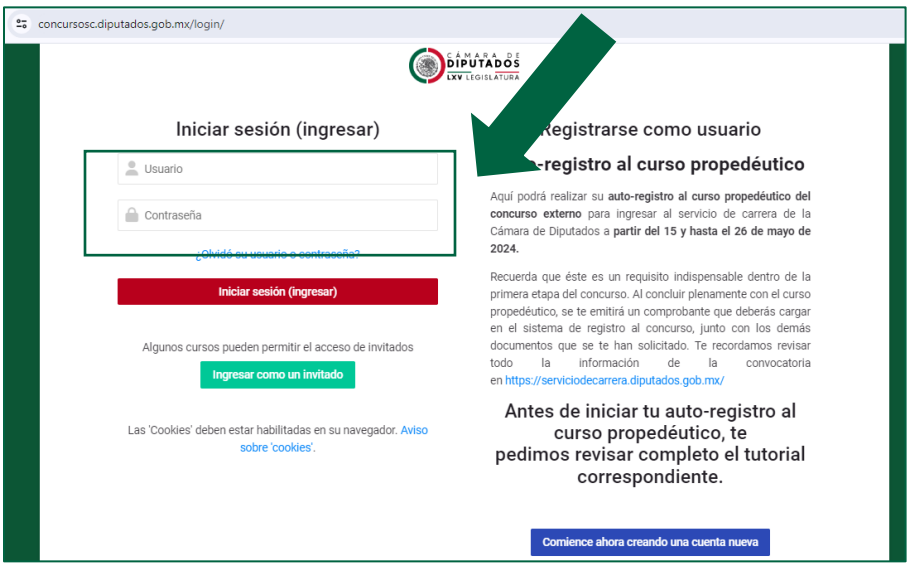

## **II. Inscripción al curso propedéutico**

9. Una vez ingresadas sus credenciales (usuario y contraseña); el sistema lo remitirá a la siguiente página donde hay que dar clic a las flechitas del lado

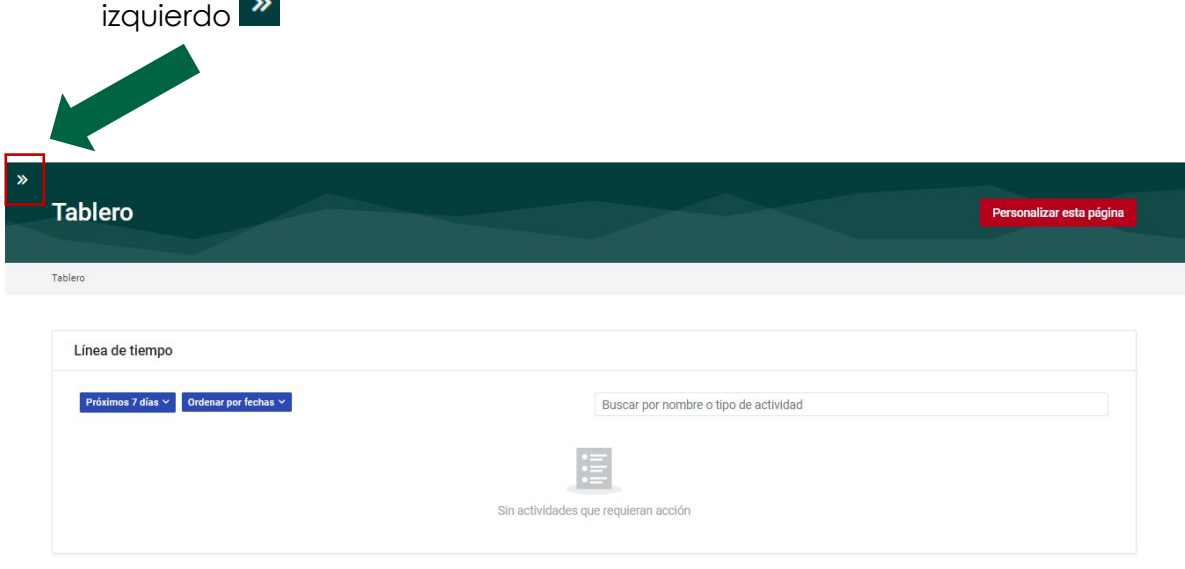

10. Verificar estar en "Quick links" y dar clic en "Todos los cursos"

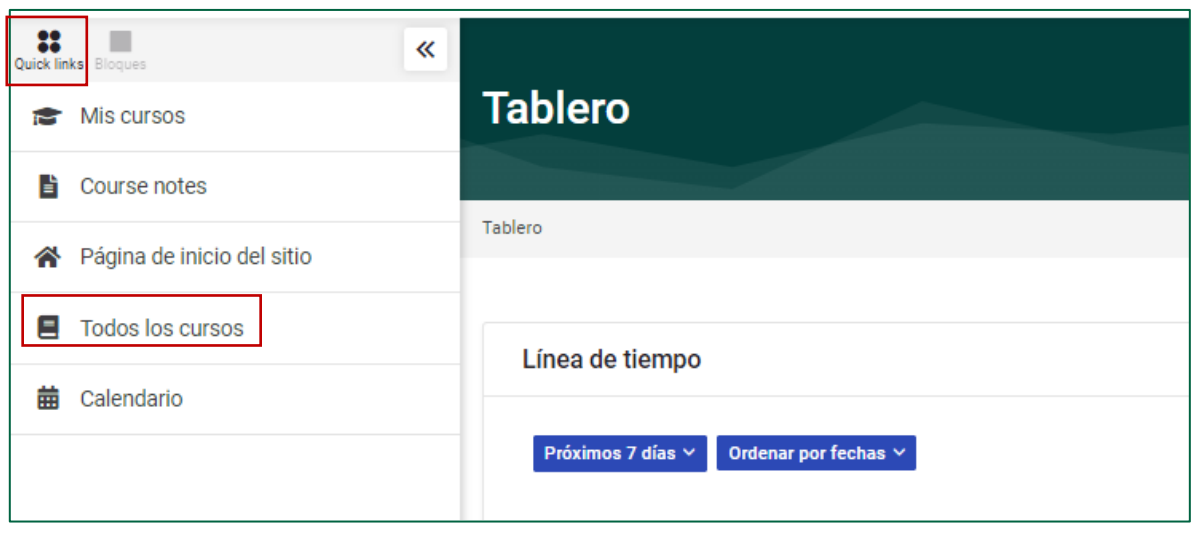

11. Al dar clic en "Todos los cursos" se le presentarán los cursos que están abiertos para su inscripción, seleccione el que le corresponde de acuerdo con el concurso en el que participa y posteriormente en "Ver":

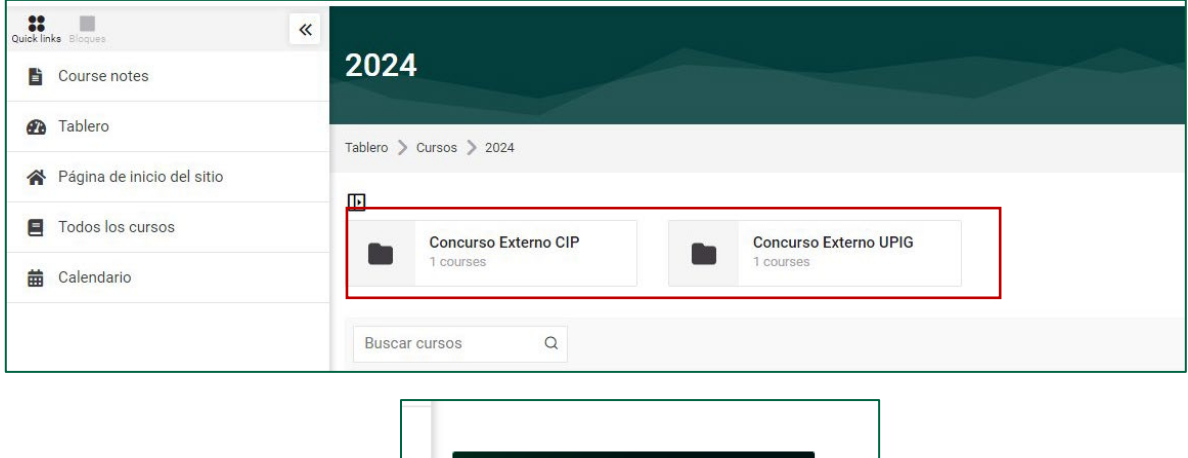

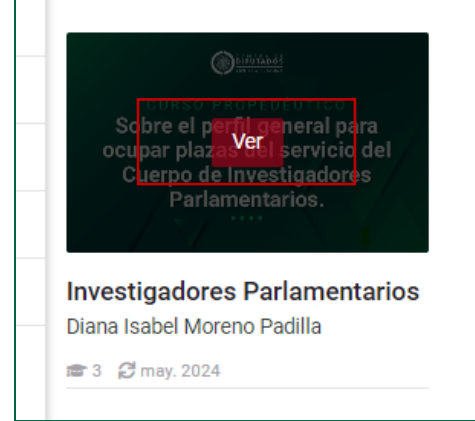

12. Al haber dado clic en el concurso deseado se desplegará la siguiente ventana, en el cual deberá ubicar el botón Inscribirme" (está hasta el final de la página) y dar clic.

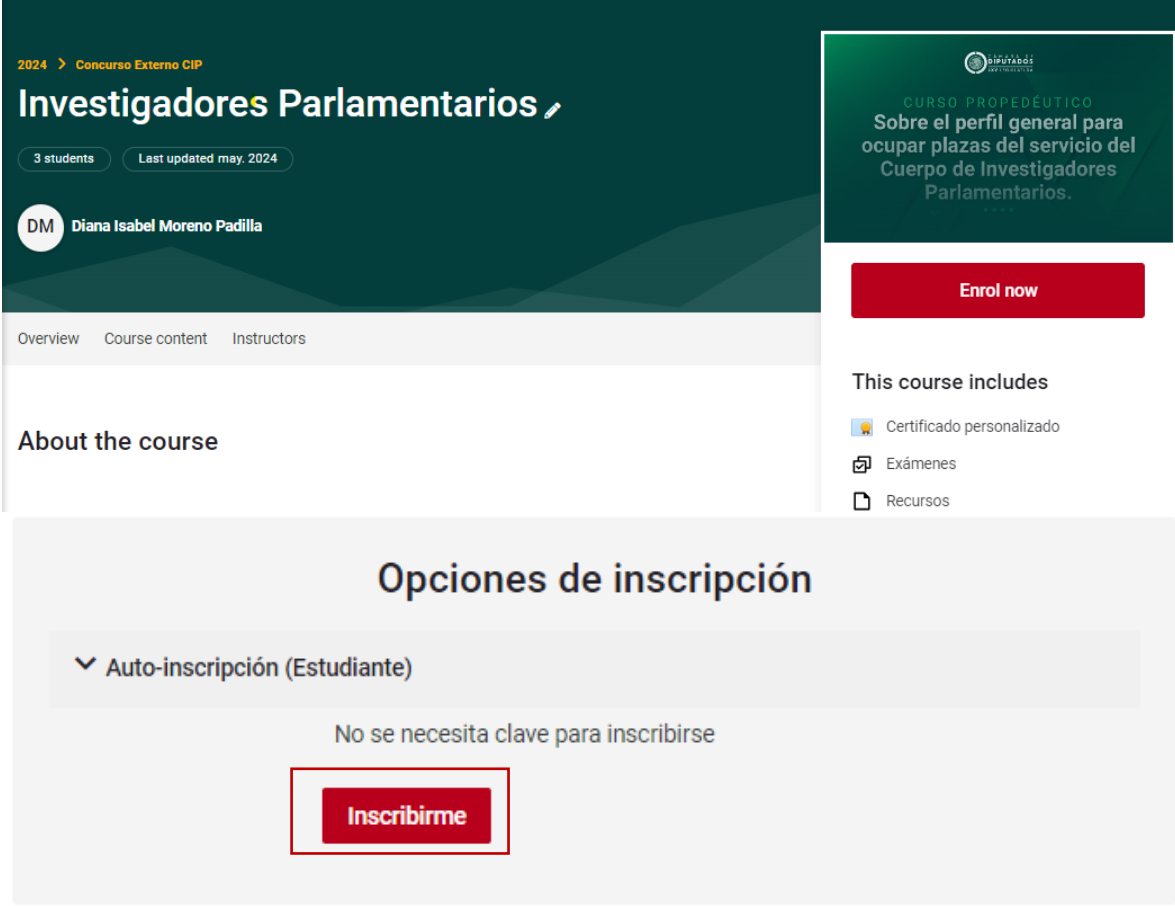

13. Al dar clic en "Inscribirme" quedará inscrito en el curso propedéutico y podrá iniciarlo. El sistema le confirma su inscripción cuando aparezca la siguiente pantalla:

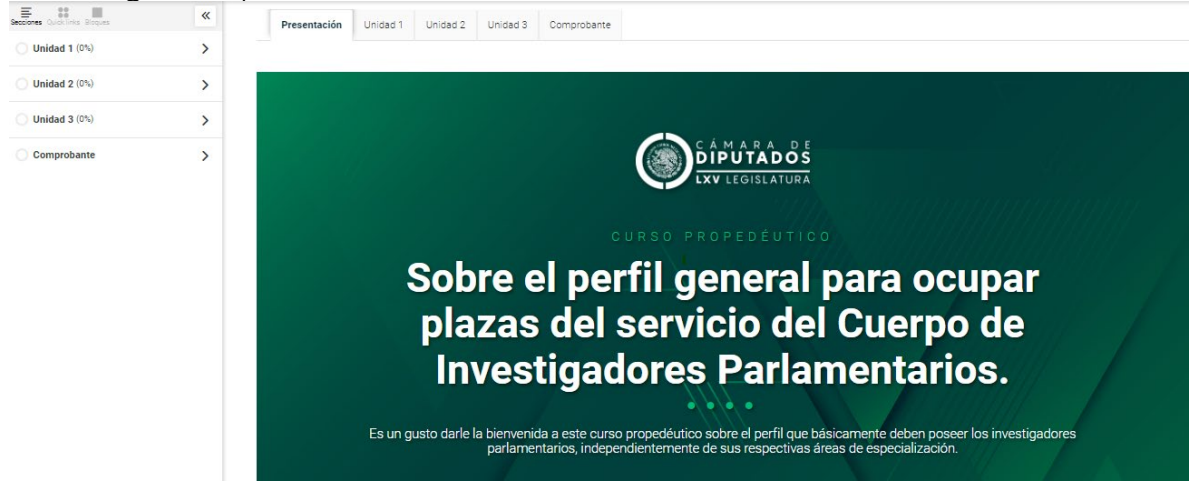

### **III. Realiza el curso propedéutico**

14. El curso se compone de: Presentación, tres unidades y el espacio sobre el comprobante:

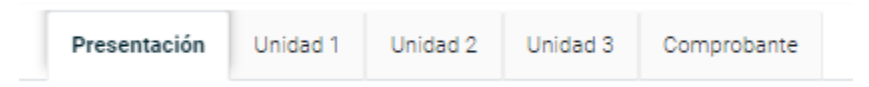

15. Deberá revisar todas y cada uno de los contenidos de la presentación y las tres unidades que conforman el propedéutico. A lo largo del curso encontrará lecturas, esquemas y videos; todo este material relevante para conocer el perfil general para ocupar plazas del Servicio de Carrera de la Cámara de Diputados.

Para ver los contenidos de las unidades, deberá dar clic en la pestaña correspondiente y recorrer la pantalla hacia abajo:

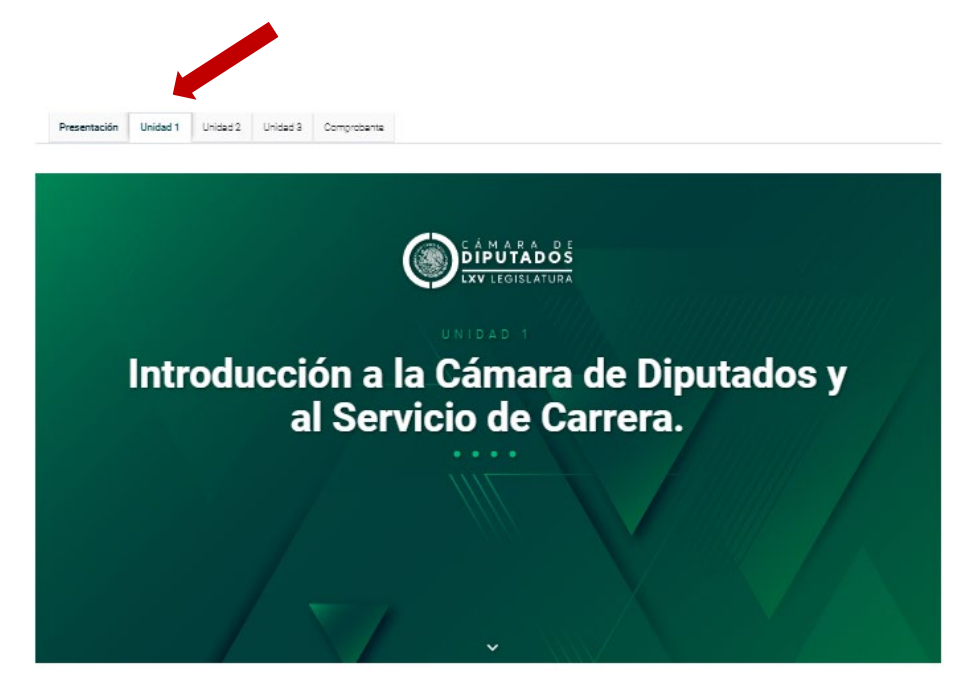

16. Al llegar a la parte inferior de la pantalla en cada Unidad, encontrará un menú que, como el superior, le permitirá ir a las siguientes Unidades o bien, si así lo desea, regresar:

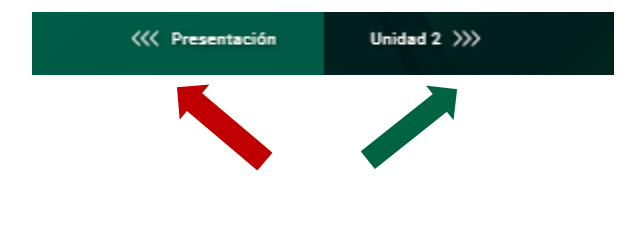

#### **IV. Comprobante del propedéutico**

El curso tiene una metodología autogestiva, cuenta con un menú y barras de progreso. **Para lograr con éxito el curso propedéutico** es indispensable contestar correctamente tres cuestionarios de 3 o 4 preguntas, un cuestionario por unidad. Al concluir se habilitará la descarga del comprobante del curso. Para ello hay que seguir los siguientes pasos:

17. Al terminar de revisar el contenido de las 3 unidades y haber aprobado con 100 los tres cuestionarios, vaya a la pestaña de "Comprobante" dé clic:

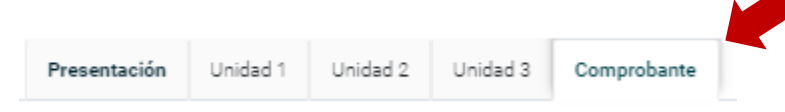

18. Diríjase a la parte inferior de esta pantalla y encontrará el siguiente botón de "Descarga constancia":

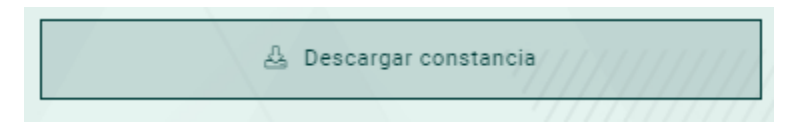

19. El comprobante es un archivo PDF parecido al que se muestra a continuación (ejemplo):

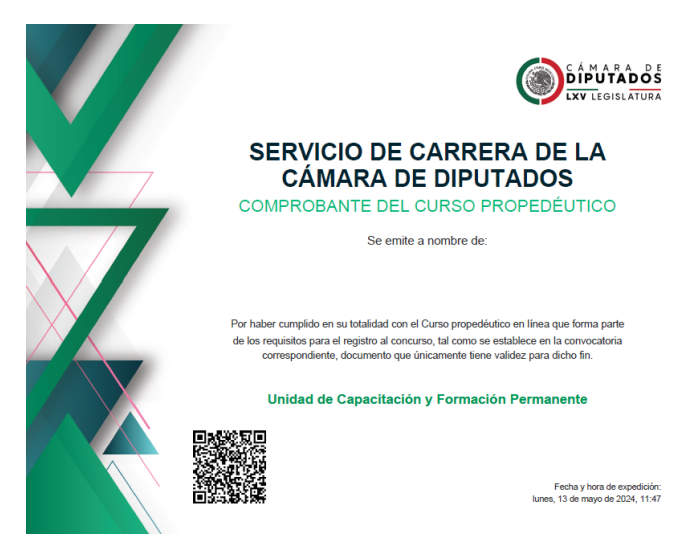